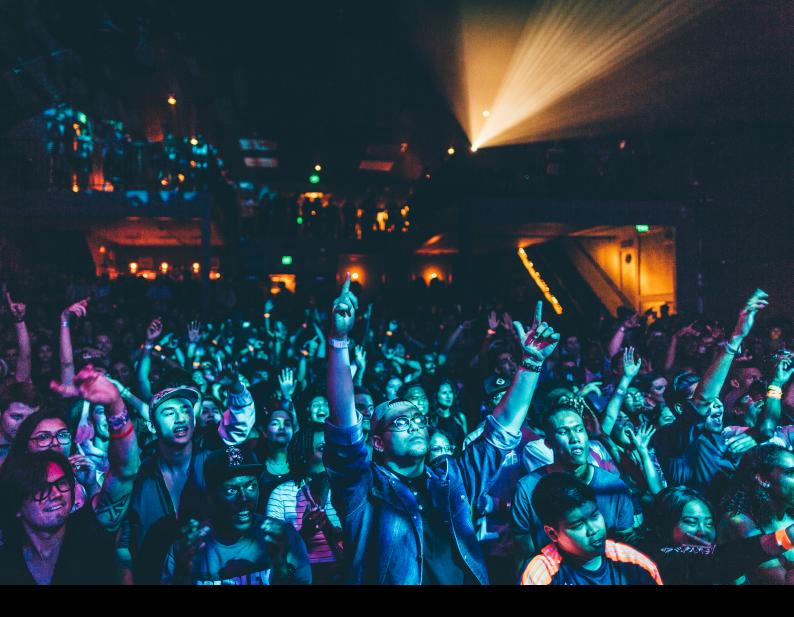

# Pioneer DJ XDJ-XZ Quick-Start Guide

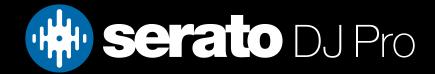

## Setup

### Serato Software

The Pioneer XDJ-XZ is a "Serato DJ Pro hardware unlocked" device, meaning it works with Serato DJ Pro out of the box.

Please ensure you have the latest version of Serato DJ Pro installed: Click here to download Serato DJ Pro

### Connection

The Pioneer XDJ-XZ requires manufacturer specific drivers on both Mac & Windows operating systems. You must download and install the driver, as well as the latest firmware (version 1.10 or higher) from Pioneer's website, here.

Once the driver is installed and firmware updated, follow the steps below to connect your XDJ-XZ with Serato DJ Pro:

1. Launch the latest version of Serato DJ Pro, and connect the USB cable from your computer to the XDJ-XZ.

2. Power on the XDJ-XZ, and press the **LINK** button in the source select area. Press the flashing **LOAD 1 & 2** buttons in turn to assign each deck for control. Press the **SHORTCUT** button and then use the on-screen controls to swap between deck layers 1/3 & 2/4, or double press **SHIFT** on the device

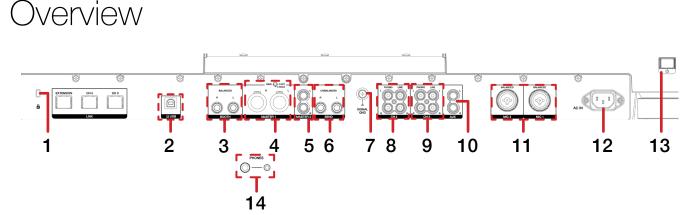

| #  | XDJ-XZ CONTROL  | FUNCTION                             |
|----|-----------------|--------------------------------------|
| 1  | KENSINGTON LOCK | Secure device                        |
| 2  | USB             | Connect USB cable from PC            |
| 3  | BOOTH           | Booth 1/4" output                    |
| 4  | MASTER 1        | XLR Master output                    |
| 5  | MASTER 2        | RCA Master output                    |
| 6  | SEND            |                                      |
| 7  | SIGNAL GND      | Connect grounding wire               |
| 8  | CH4 LINE/PHONO  | Channel 4 RCA input                  |
| 9  | CH3 LINE/PHONO  | Channel 3 RCA input                  |
| 10 | AUX             |                                      |
| 11 | MIC 2 & MIC 1   | (2) XLR & 1/4" dual microphone input |
| 12 | AC IN           | Connect power input                  |
| 13 | ON/OFF SWITCH   | Press to turn device power on / off  |
| 14 | PHONES          | 1/4" & 1/8" headphone output         |

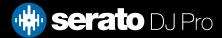

### Overview

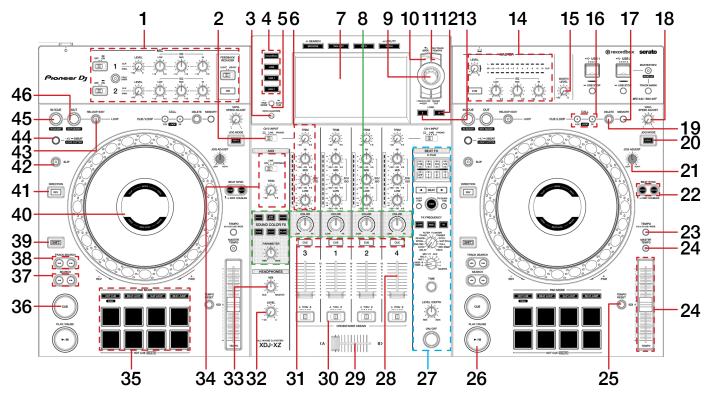

| #  | PIONEER DJ XDJ-XZ<br>CONTROL | FUNCTION                                                                        | SHIFT FUNCTION      |
|----|------------------------------|---------------------------------------------------------------------------------|---------------------|
| 1  | MIC SECTION                  | MIC Toggle/MIC1 level/MIC2 level/MIC Hi & Low EQ                                | -                   |
| 2  | INPUT SELECT                 | Toggle between inputs per deck 3 & 4 (per side)                                 | -                   |
| 3  | QUANTIZE                     | Toggle Quantize                                                                 | -                   |
| 4  | SOURCE                       | Select source for control (LINK for Serato DJ Pro)                              | -                   |
| 5  | TIME MODE                    | Toggle between time elapsed / time remaining                                    | -                   |
| 6  | CHANNEL TRIM/EQ              | Adjust Hi/Mid/Low EQ & gain per channel                                         | -                   |
| 7  | DISPLAY                      | Display track information                                                       | -                   |
| 8  | COLOR FX                     | Adjust Color FX per channel / Choose Color FX / Adjust Color FX parameter       | -                   |
| 9  | BROWSE                       | Turn to scroll Library. Press in to toggle forward between Library & Crate list | Fast Library scroll |
| 10 | BACK                         | Toggle focus back between Library & Crate list                                  | Activate Autoloop   |
| 11 | TAG TRACK                    | Add track to prepare                                                            | -                   |
| 12 | LOAD 1                       | Load selected track to active deck 1                                            | Instant Double      |
| 13 | LOAD 2                       | Load selected track active deck 2                                               | Instant Double      |
| 14 | MASTER SECTION               | Adjust Master EQ, Master Level, Toggle Master Cue                               | -                   |
| 15 | BOOTH LEVEL                  | Adjust Booth output gain                                                        | -                   |
| 16 | 1/2x & 2x LOOP               | Halve or double active loop / Slot select when loop inactive                    | -                   |
| 17 | MEMORY                       | Loop Slot Save                                                                  | -                   |
| 18 | VINYL SPEED ADJUST           | Adjust Play Stop time                                                           | -                   |
| 19 | DELETE                       | Loop Slot Delete                                                                | -                   |
| 20 | JOG MODE                     | Toggle vinyl mode per deck                                                      | -                   |

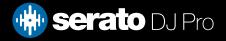

### Overview

| #  | PIONEER DJ XDJ-XZ<br>CONTROL | FUNCTION                                                                                                    | SHIFT FUNCTION                                                                    |
|----|------------------------------|----------------------------------------------------------------------------------------------------|-----------------------------------------------------------------------------------|
| 21 | JOG ADJUST                   | Adjust jog feel                                                                                                    | -                                                                                 |
| 22 | SYNC / MASTER                | Press SYNC to toggle sync on,<br>press MASTER to toggle sync off (per deck)                                                                            | -                                                                                 |
| 23 | TEMPO                        | Cycle pitch range per deck                                                                                                    | -                                                                                 |
| 24 | TEMPO SLIDER                 | Adjust tempo/pitch per deck                                                                                                    | lgnore tempo/pitch adjust-<br>ment per deck                                       |
| 25 | TEMPO RESET                  | Toggle Keylock on / off per deck                                                                                                    | -                                                                                 |
| 26 | PLAY / PAUSE                 | Toggle Play / Pause per deck                                                                                                    | Stutter Play                                                                      |
| 27 | BEAT FX SECTION              | Beat FX controls                                                                                                    | -                                                                                 |
| 28 | CHANNEL FADER                | Adjust channel volume                                                                                                    | Fader start                                                                       |
| 29 | CROSS FADER                  | Crossfade audio between channel A-B                                                                                                    | Crossfader start                                                                  |
| 30 | CROSSFADER ASSIGN            | Assign crossfader to channel A/THRU/B                                                                                                    | -                                                                                 |
| 31 | CHANNEL CUE                  | Press per channel to cue for monitoring in headphones                                                                                                  | Tap Tempo                                                                         |
| 32 | HEADPHONES LEVEL             | Adjust headphone output level                                                                                                    | -                                                                                 |
| 33 | HEADPHONES MIX               | Adjust headphone mix between Cue / Master                                                                                                    | -                                                                                 |
| 34 | AUX SECTION                  | Adjust AUX volume / Select AUX source                                                                                                    | -                                                                                 |
| 35 | PERFORMANCE PADS             | SEE PERFORMANCE PADS SECTION FOR MORE INFORMATION                                                                                                    | -                                                                                 |
| 36 | CUE                          | Set Temp Cue point / Cue from set Temp Cue point                                                                                                    | -                                                                                 |
| 37 | SEARCH                       | Press and hold left button to rewind through currently loaded track /<br>Press and hold right button to fast forward through currently loaded<br>track | -                                                                                 |
| 38 | TRACK SEARCH                 | Press left button to load previous track, press right button to load next track                                                                        | -                                                                                 |
| 39 | SHIFT                        | Use in conjunction with other controls as modifier. Double press to swap deck layer (per deck)                                                         | -                                                                                 |
| 40 | JOG WHEEL / JOG DISPLAY      | Control waveform within Serato DJ Pro in vinyl mode, or pitch bend with vinyl mode off. Display shows track information                                | Fast waveform scroll in vinyl<br>mode / aggresive pitch bend<br>in vinyl mode off |
| 41 | DIRECTION / REVERSE          | Press to toggle reverse on playing track (per deck)                                                                                                    | -                                                                                 |
| 42 | SLIP                         | Toggle Slip mode                                                                                                    | -                                                                                 |
| 43 | RELOOP / EXIT                | Exit Loop                                                                                                    | -                                                                                 |
| 44 | 4 / 8 BEAT                   | Press for 4 Beat Autoloop when loop inactive /<br>Hold for 8 Beat Autoloop when loop inactive / Halve loop when loop<br>active                         | -                                                                                 |
| 45 | IN / CUE                     | Set Loop In point / Edit Loop In point                                                                                                    | -                                                                                 |
| 46 | OUT                          | Set Loop Out point / Edit Loop Out point                                                                                                    |                                                                                   |

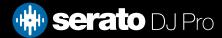

## Performance Pads

The Pioneer DJ XDJ-XZ comes with 8 RGB performance pads, that can be used across 8 different performance pad modes.

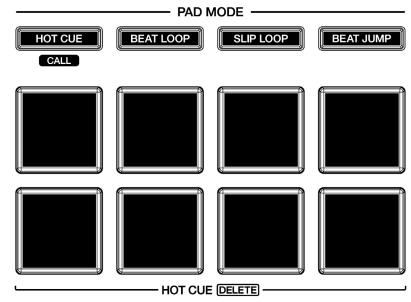

These consist of:

**HOT CUE mode**: Pads 1-8 trigger Serato DJ Pro Cue points, and if no Cue point is present on that slot/ pad, pressing that pad will set a Cue point. Holding SHIFT while pressing a pad will clear the Cue point from that pad/slot.

**AUTOLOOP mode**: Press the BEAT LOOP pad mode button to enter AUTOLOOP mode. In this mode pressing pads 1-8 activates an autoloop of varying sizes. Press the same pad again to exit the autoloop. Use the 'Shift Autoloop range' controls in Serato DJ Pro to change the 8 selected loop size options

**ROLL mode**: Press the SLIP LOOP pad mode button to enter LOOP ROLL mode. In this mode holding pads 1-8 activates a loop roll of varying sizes. Release the pad to exit the Loop Roll. Use the 'Shift Autoloop range' controls in Serato DJ Pro to change the 8 selected loop size options.

**SAMPLER mode**: Press the BEAT JUMP pad mode button to enter SAMPLER mode Press pads 1-8 to trigger samples loaded into the Serato DJ Pro Sampler. Hold SHIFT while pressing a pad to stop the sample playback once triggered, or load a sample to the respective Sampler slot if no sample is loaded.

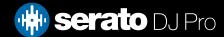

# Performance Pads

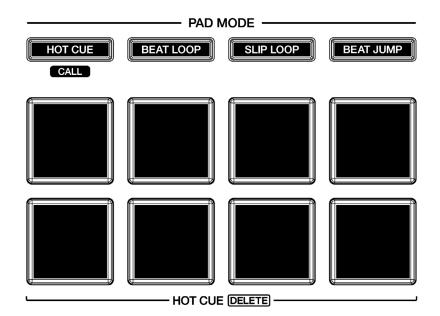

**SAVED FLIP mode**: Hold SHIFT while pressing the HOT CUE pad mode button to enter SAVED FLIP mode.

In this mode, pads 1-8 trigger Serato DJ Pro saved Flips. Holding SHIFT while pressing the same pad again will toggle the Saved Flip on or off.

**SLICER mode**: Hold SHIFT while pressing the BEAT LOOP pad mode button to enter SLICER mode. In this mode a specified range (or domain) is divided into eight equal sections, and these eight sliced sections are assigned to the respective performance pads (1-8), and can be triggered by pressing them. The domain shifts as the track duration elapses.

**SLICER LOOP mode**: Hold SHIFT while pressing the SLIP LOOP pad mode button to enter SLICER LOOP mode. Same as Slicer mode (see above), but uses a fixed Slicer Domain or "loop".

**PITCH PLAY mode**: Hold SHIFT while pressing the BEAT JUMP pad mode button to enter PITCH PLAY mode. PITCH PLAY mode requires the Serato Pitch 'n Time DJ expansion pack to be activated, see the PITCH PLAY section for more information.

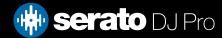

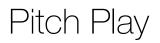

Holding SHIFT and pressing the BEAT JUMP performance pad mode button on the XDJ-XZ will enable Pitch Play mode. In this mode you an play Cue Points over variable pitch ranges.

There are 3 key ranges to choose from. The following tables show pitched key ranges (in Semitones) while using the 8 performance pads in Pitch Play mode. To toggle beteen key ranges press the Parameter left & right buttons.

The root key pad (0) is always lit white, which will play the cue point at it's regular pitch.

Pressing Parameter left & right while holding SHIFT will shift up or down a single semitone. In Pitch Play mode, pressing a pad will pitch the currently selected cue point up or down the following ranges:

Up Range: (Up 7 Semitones)

| +4 | +5 | +6 | +7 |
|----|----|----|----|
| 0  | +1 | +2 | +3 |

Middle Range: (Up 3/Down 4 Semitones

| 0  | +1 | +2 | +3 |
|----|----|----|----|
| -4 | -3 | -2 | -1 |

Down Range: (Down 7 Semitones)

| -3 | -2 | -1 | 0  |
|----|----|----|----|
| -7 | -6 | -5 | -4 |

When Pitch Play mode is first enabled, the middle range is selected. If a new track is loaded, key mode will default to middle range.

PITCH PLAY can only pitch one Cue point at a time. To change the selected Cue, hold the SHIFT button and press a performance pad where the cue point you want to select would be (as shown in the CUES performance pad mode). While holding SHIFT, press the corosponding performance pad for:

| Cue 1 | Cue 2 | Cue 3 | Cue 4 |
|-------|-------|-------|-------|
| Cue 5 | Cue 6 | Cue 7 | Cue 8 |

The selected cue point defaults to Cue Point 1 on track load, even if instant doubled. If a pad with no cue point is selected, then a new cue point will be created. Deleting a cue point however, is not possible in PITCH PLAY mode. Range is remembered if you choose another pad mode, then go back. If a new track is loaded, the mode will default to middle range.

**NOTE**: Pitch Play mode is avaiable once the Pitch 'n Time DJ Expansion Pack has been activated in the MY SERATO window. Make sure "Enable Pitch 'n Time DJ" is checked in the Expansion Pack tab of the SETUP screen.

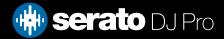

# DVS

The Pioneer XDJ-XZ is 'paid upgrade to Serato DVS hardware', meaning it requires activation of a Serato DVS license to allow you to use turntables or CD players to control Serato DJ Pro using NoiseMap<sup>™</sup> Control Tone records or CDs. Serato DVS can be activated using an included voucher, or by purchasing it directly from store. serato.com.

You can find out more and purchase DVS, by visiting our website here.

### Beat Jump

To activate Beat Jump, open the Setup screen and under the DJ preferences tab turn on "Show Beat Jump Controls".

#### Show Beat Jump Controls

When you close the Setup screen you will see Beat Jump controls underneath the existing Auto Loop values on each deck. Checking this box will turn on Beat Jump features in the deck area and let you control Beat Jump from on your supported Serato DJ Pro hardware.

#### < 2 4 8 16 > +•• ••>

When the Beat Jump option is enabled, the LOOP ROLL & AUTO LOOP perfomance pad mode will use the bottom row of 4 pads (pads 5-8) as Beat Jump controls. This is designed to mirror the change in deck Auto Loop area (from 8 Auto Loop sizes to 4 Auto Loop sizes + Beat Jump controls).

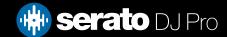

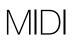

The MIDI feature in Serato DJ Pro provides the ability to remap Serato DJ Pro software functions to your primary Serato controller, interface or mixer. You can also assign controls to a secondary MIDI controller to further enhance your performance.

For more information on MIDI mapping with Serato DJ Pro click here

To remap your supported Serato device, open the SETUP screen and click the MIDI tab. If your Serato device supports hardware remapping, it will show up in the MIDI Devices list at the top.

Select your connected device from the MIDI Devices list and make sure the "Allow Serato Hardware Remapping" option is checked.

#### 🖌 Allow Serato Hardware Remapping

Once checked, the MIDI assign button at the top of the screen will become available for you to start remapping.

**NOTE**: The XDJ-XZ has two MIDI components which detail Deck control & Mixer individually, and must be enabled individually for mapping of the full device.

You can save, edit or delete MIDI presets in the MIDI tab of the SETUP screen. Clicking 'Restore Defaults' will erase any custom mappings for all connected devices and revert their functions back to default.

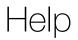

#### Show Tooltips

Click on the Help - button in the upper right-hand corner of Serato DJ Pro, then • Show tooltips to enable tooltips. Tool tips provide a handy way to learn the various features of Serato DJ Pro.

#### Move the mouse over a section of the screen to bring up a context sensitive tool tip.

#### Watch Tutorials

Click on the Help - button in the upper right-hand corner of Serato DJ Pro, then Watch tutorials to launch your default internet browser and watch tutorials, to help you get familiar with Serato DJ Pro.

#### Get Support

Click on the Help - button in the upper right-hand corner of Serato DJ Pro, then Get support to launch your default internet browser and navigate to the Serato DJ Pro knowledge base, where you can find helpful articles and guides on Serato DJ Pro. Alternatively, type in the Search help Go box, with keywords, to search the Serato DJ Pro knowledge base for specific, related topics.

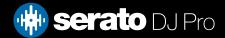